## ١-نحوه صدور الكترونيكي الحاقيه افزايش تعهدات ثالث از طريق پورتال شركت بيمه سينا

۱-۱) برای صدور الحاقیه افزایش نعهدات ثالث الکترونیکی از طریق سایت بیمه سینا مطابق با **شکل ۱** به مسیر خدمات الكترونيك-الحاقيه افزايش تعهدات ثالث مي رويم

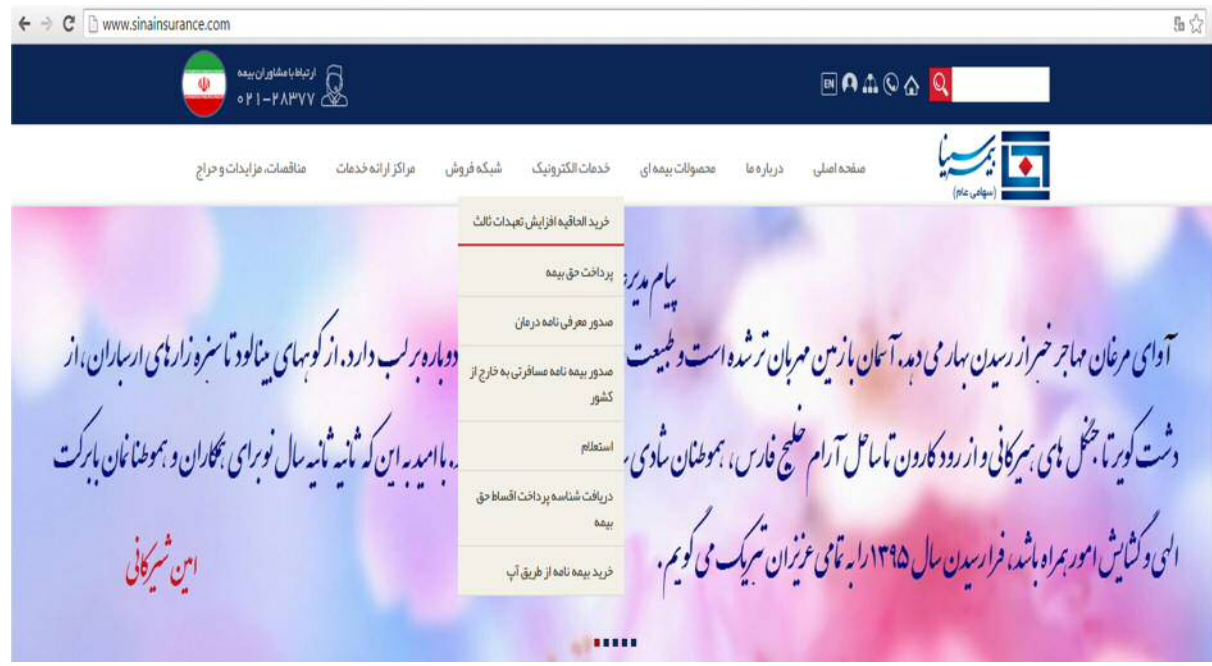

شکل ۱

۲-۱)کاربر با وارد نمودن شماره کامل بیمه نامه و کد بیمه گذار قادر به ثبت الحاقیه افزایش تعهدات بیمه نامه ثالث خود خواهد بود، لازم به ذکر است مشخصات مذکور در بیمه نامه موجود می باشد(مطابق شکل ۲ و۲ )

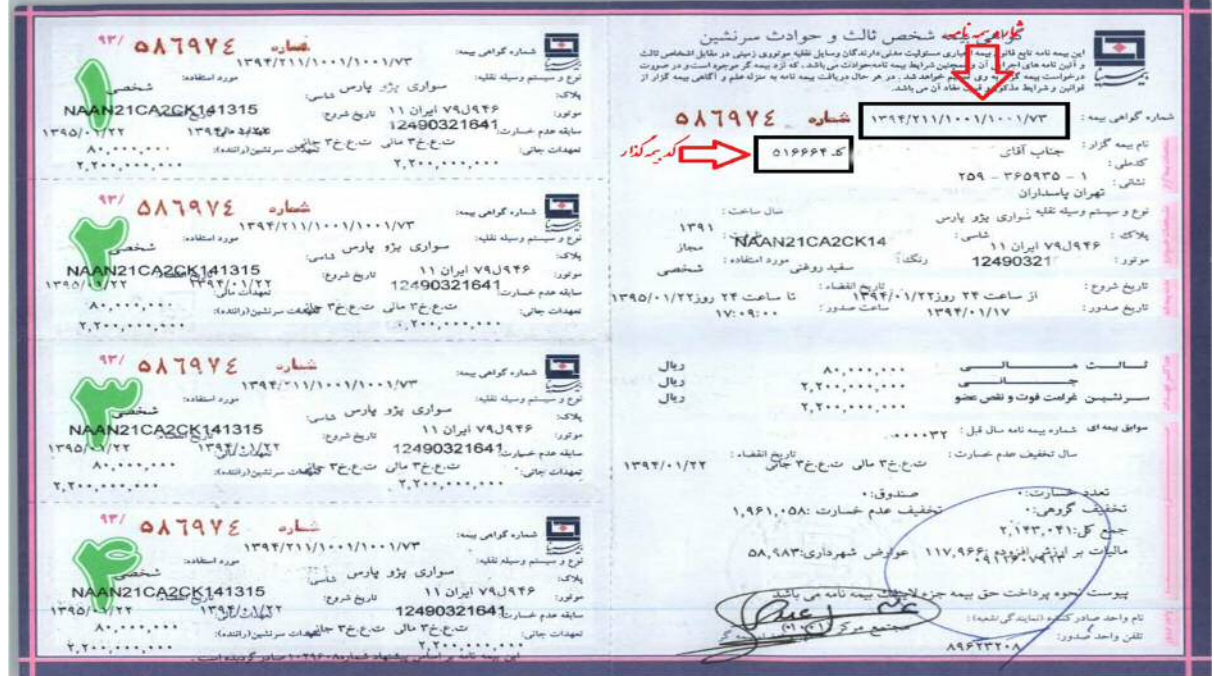

شکل ۲

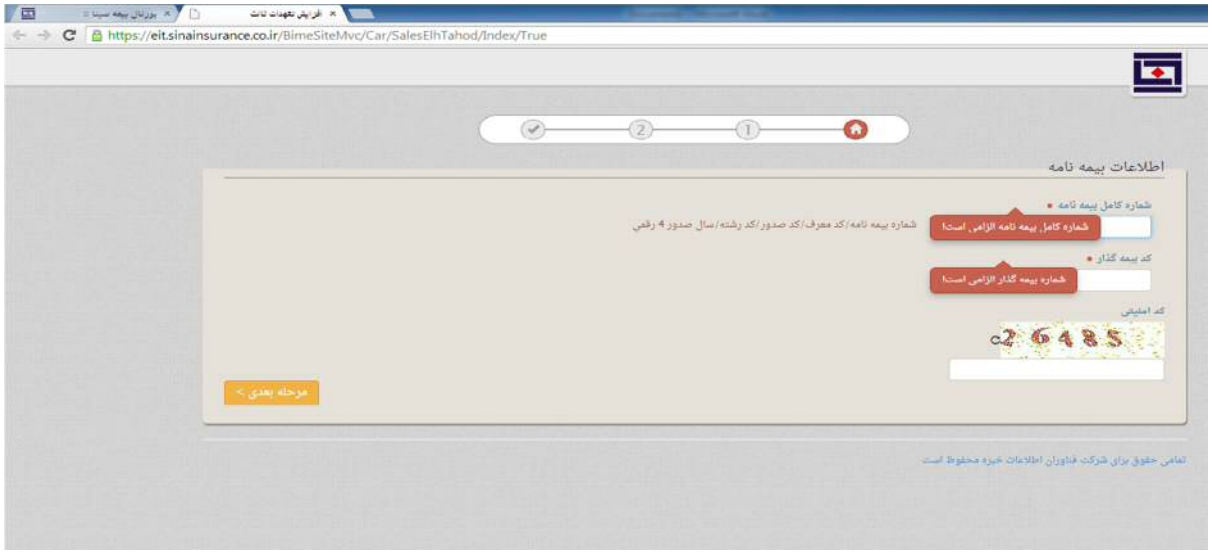

## $T$ شكل ۳

٣-١)پس از ورود اطلاعات مذكور و فشردن كليد مرحله بعدي در صفحه جديد اطلاعات بيمه نامه جهت صدور الحاقيه افزايش تعهدات نمایش داده می شود ( مطابق شکل ۴)

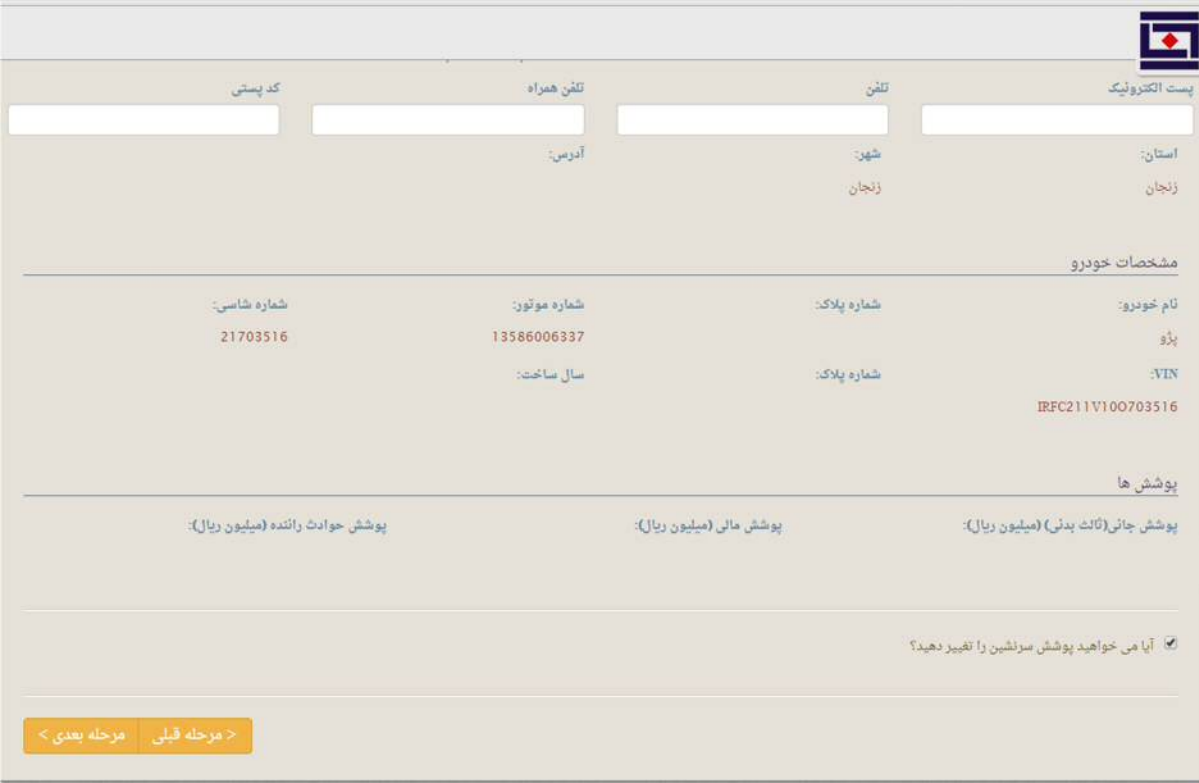

## شکل ۴

۴-۱)در صورت صحیح بودن اطلاعات با فشردن کلید مرحله بعدی کد ر هگیری جهت پیگیری افزایش تعهدات اختصاص داده می شود، با استفاده از کد ر هگیری پیگیری صدور الحاقیه افز ایش نعهدات امکانپذیر می باشد (مطابق شکل۵)

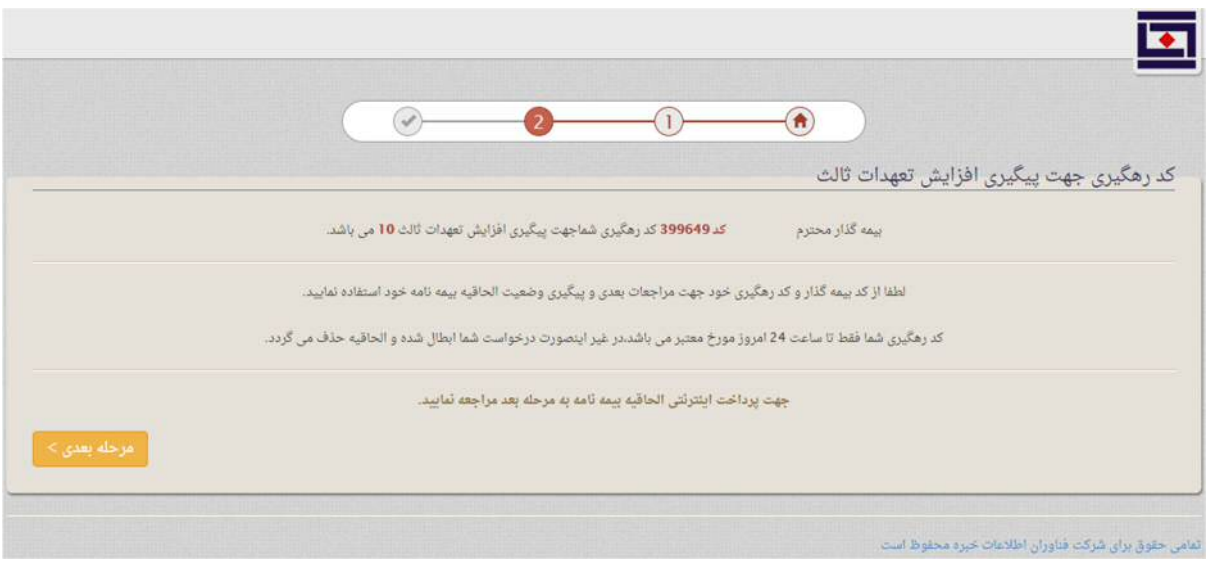

شکل ۵

۰۵/)در مرحله بعدي حق بيمه الحاقيه محاسبه مي گردد(مطابق شكل ۴)

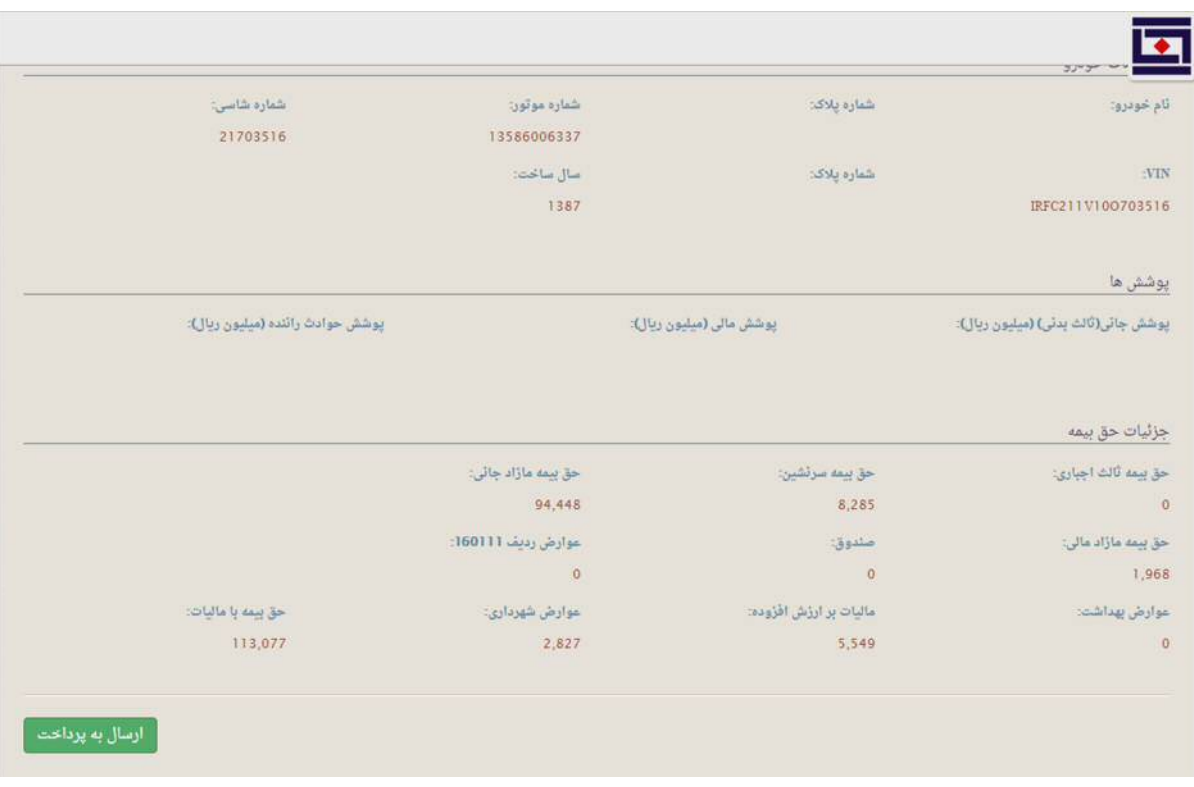

شكل ۶

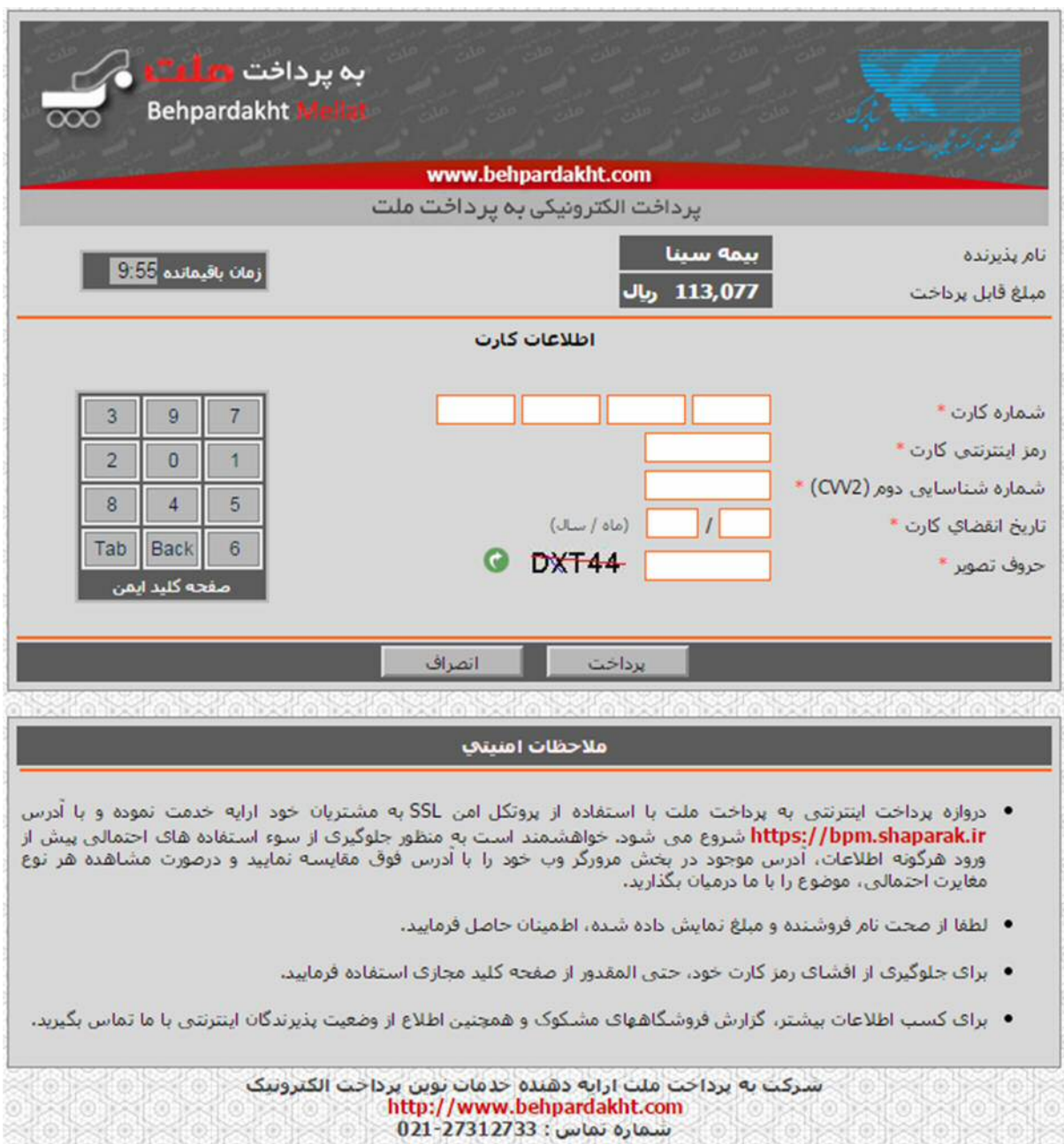

۰-۴) با کلیک نمودن دکمه ارسال به پرداخت صفحه درگاه بانک جهت پرداخت حق بیمه مشاهده می گردد.

## $V$  شکل

١-٧]پس از پرداخت حق بيمه ،چاپ الحاقيه افزايش تعهدات امكانپذير مي باشد.